# **Outlook New Lär dig använda**

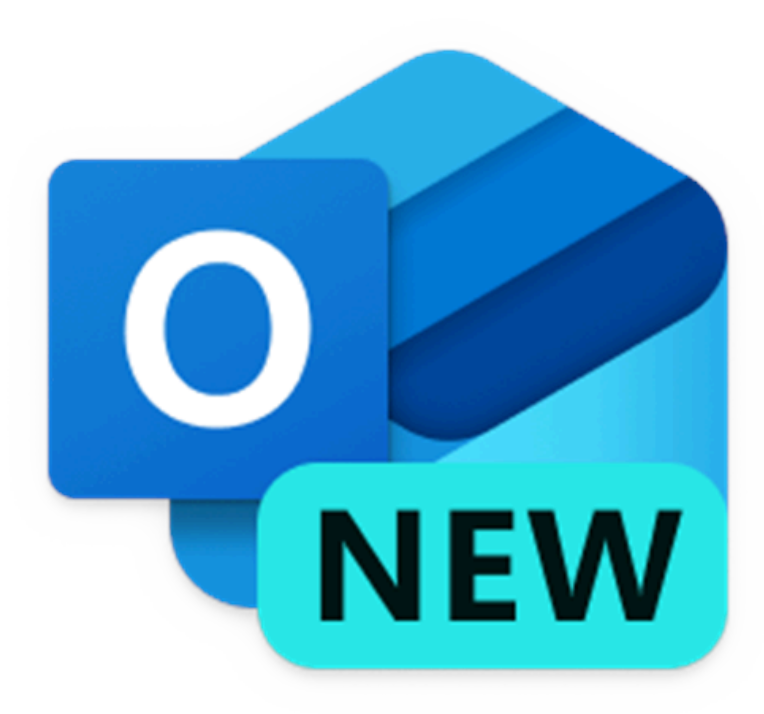

# **E-postklientens fönster**

Om man har använt Outlook på webben så upptäcker man ganska snart att Outlook New appen är i stort sett identisk med webbgränssnittet. Nedan ser du en översikt över fönstret.

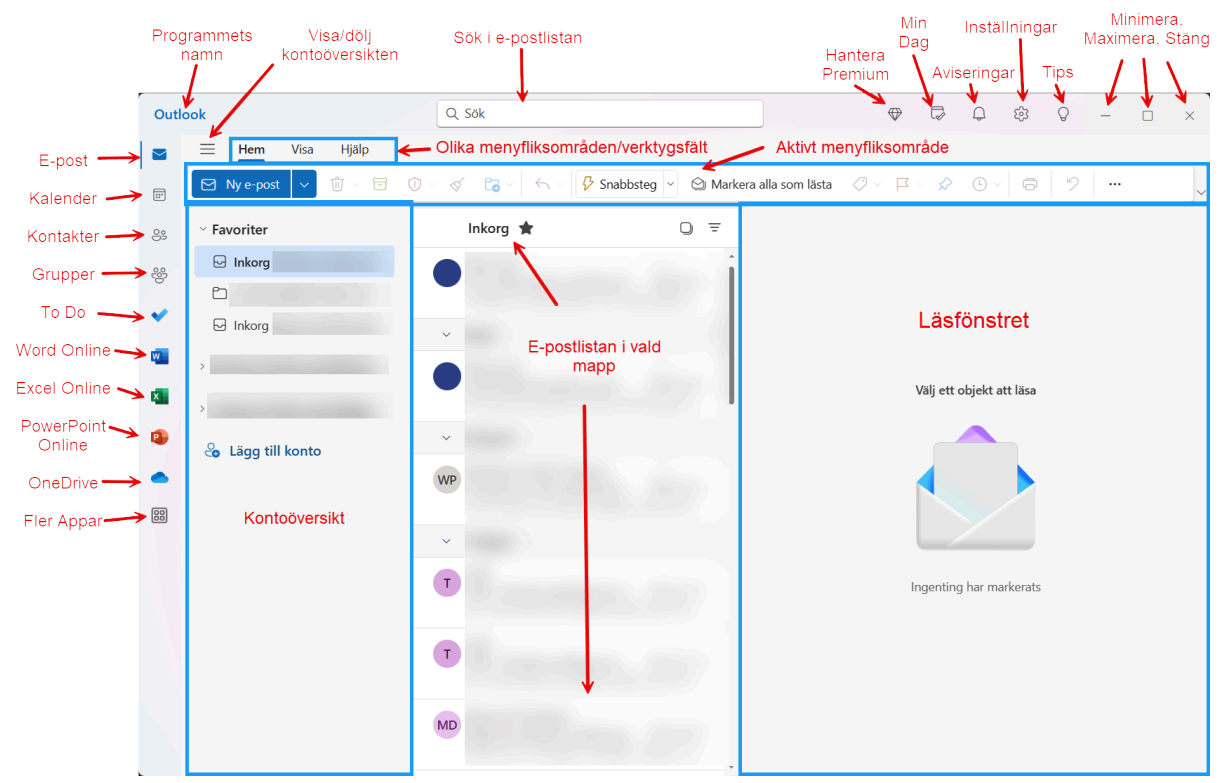

*Översikt över fönstret i Outlook New*

**Till vänster**: Här ser du namnet på programmet. Outlook

**I mitten:** Här hittar vi en sökruta. Du kan använda sökrutan till att söka efter epostmeddelanden i e-postlistan.

#### **Ikonerna till höger i fönsterlisten.**

- **Hantera Premium:** Ger dig en överblick över ditt Microsoft-konto. Det är närmast du som har en Office 365 licens som har detta fönster. Du kan hantera din prenumeration, Se hur mycket utrymma du använder och ställa in säkerhetsfunktioner för kontot.
- **Min dag**: Här kan du aktivera en kalenderlist på högersidan för att ha din dagsplanering öppen hela tiden.
- **Aviseringar:** Med aviseringar menas ny e-post, omnämnanden, Kalenderhändelser och så vidare.
- **Inställningar:** Kugghjulet symboliserar Inställningsmenyn. Här hittar du inställningar för bland annat Signatur, Autosvar, Utseendeinställningar, språk och så vidare. Vi ska kika lite mer på inställningar längre fram.

**Minimera, Maximera/Återställ, Stäng fönster** hittar du allra längst ute till höger i fönsterlisten.

# **Mer om Verktygsfältet/Menyfliksområdet.**

Du kan växla mellan **Klassiskt** och **Förenklat** menyfliksområde/verktygsfält. Längst ut till höger vid verktygsfältet så ser du en liten pil som pekar nedåt. Klickar du på den kan du växla mellan Klassiskt och förenklat menyfliksområde.

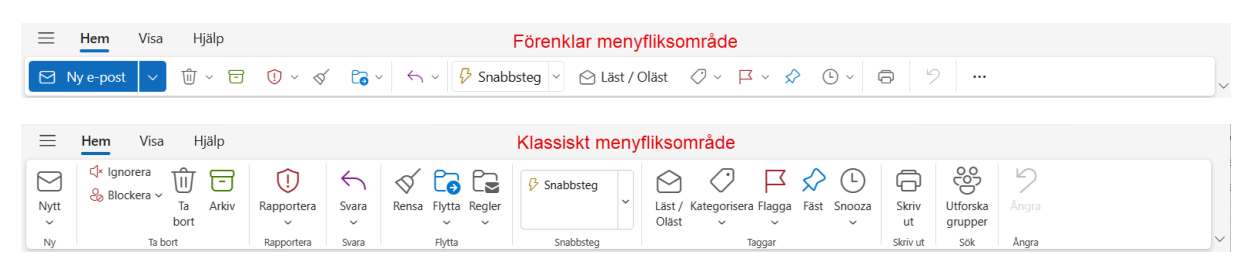

Menyflikarna kan skilja sig lite från varandra beroende på av du har för typ av konto. Du har till exempel mer funktioner om du använder ett Microsoft-konto som @Hotmail, @Outlook eller är kopplad till Microsoft Exchange.

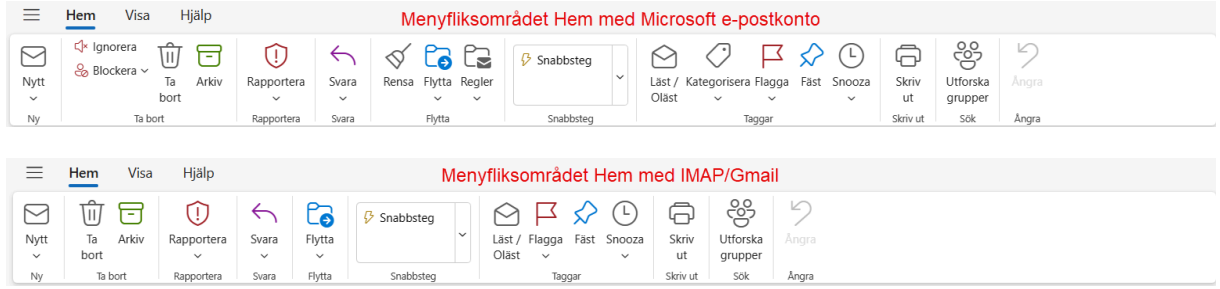

Om du tittar på bilderna så ser du några skillnader. I ett Microsoft-konto kan du till exempel Ignorera och Blockera, Rensa och Skapa regler. Den funktionen finns inte för Gmail eller Imap.

#### **Mer om fönstret...**

#### Genvägar till E-post, Kalender, Kontakter osv..

Längst till vänster har du genvägar till andra funktioner utöver e-post. Du hittar Kalender, Kontakterna, Kontaktgrupper, om du använder sådana. Microsoft har en planeringsapp som heter To Do. Webbversionerna av Word, Excel och PowerPoint finns det genvägar till. Du behöver dock ha ett Microsoft-konto för att använda dessa. De sparar direkt på webben i ditt moln-konto för OneDrive.

#### Överblick över e-postkonton.

När du har lagt till ett e-postkonto så dyker det upp i listan/överblicken över konton. Här ser du också alla mappar som tillhör detta konto som till exempel Skickat, Skräp, Borttaget och andra mappar som du kanske har skapat. Varje konto som du lägger till hämtar dessa mappar för respektive konton. Om du inte har plats på skärmen för den här rutan kan du dölja den genom att trycka på ikonen med tre streck uppe vid menyfliksområdet. Om du vill visa den igen så tryck på strecken en gång till.

#### E-postlistan

E-postlistan visa e-postmeddelanden för den mapp som du har markerat i överblicksfönstret. Om du har klickat på Inkorgen så visas den, har du klickat på Borttaget så ser du meddelanden som ligger i Borttaget, i e-postlistan.

#### Läsfönstret

I läsfönstret visas det e-postmeddelande som du har markerat i e-postlistan. Om du inte ser dit läsfönster så kan du kontrollera Inställningarna i Outlook New. Klicka på ikonen för Inställningar uppe i namnlisten och gå till E-post och Layout. Om du skrollar ner lite i rutan så hittar du placering för Läsfönster.

# **Lägga till ett e-postkonto**

Nya Outlook har stöd för olika typer av konton. Du kan lägga till ett Microsoft e-postkonto som till exempel @hotmail.com, eller @outlook.com, Gmail, @gmail.com, fungerar numera, Yahoo Mail stöds och sist men inte minst IMAP som till exempel @telia.com. IMAP omfattar även om du har en egen domän hos en domänleverantör som till exempel One.com eller Loopia, ja det finns många leverantörer på marknaden.

Att lägga till ett e-postkonto i nya Outlook är faktiskt inte så svårt.

#### **Det finns två olika vägar att gå:**

- 1. I **"Överblicksfönstret"** hittar du funktionen **"Lägg till konto"**. Om du klickar på den så får du upp dialogrutan som ger dig möjlighet att lägga till ytterligare ett e-postkonto.
- 2. Klicka på ikonen för **Inställningar** uppe i namnlisten (kugghjulet). I Inställningar ska du gå på **Konton** och sedan **E-postkonton**. Under E-postkonton ser du de konton som redan finns (d.v.s.. om du har lagt till några). Du kan även lägga till fler konton.

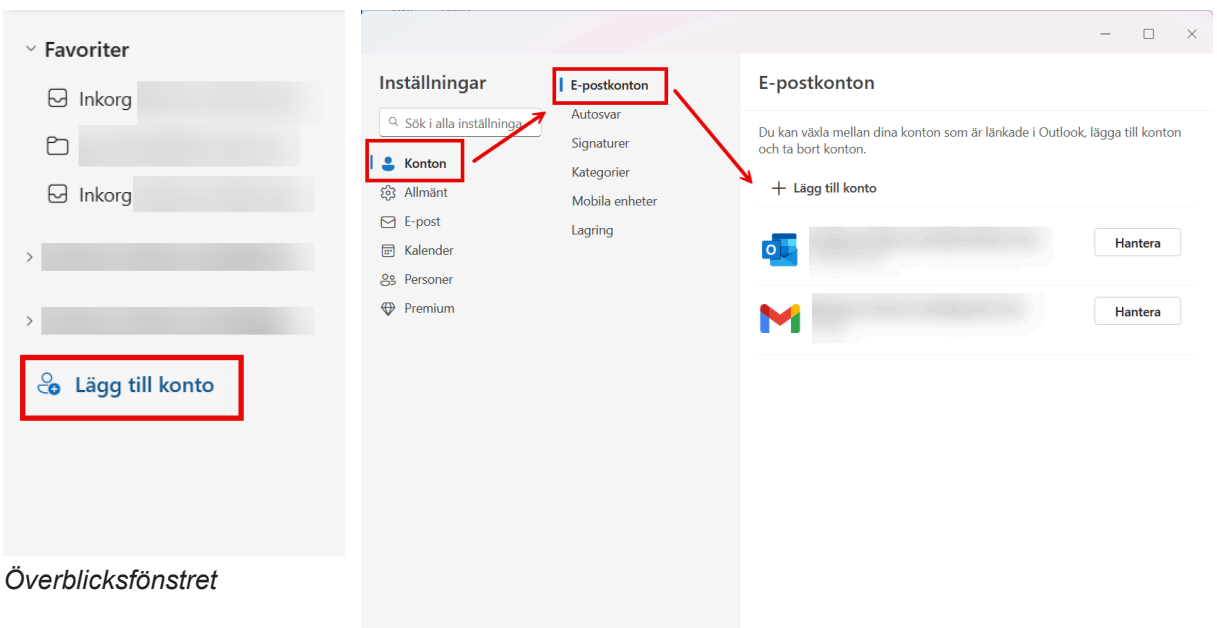

*Lägg till konto under dialogrutan Inställningar*

### **När du lägger till kontot.**

När du ska lägga till kontot så börjar du med att skriva in den e-postadress som du vill lägga till. Sedan trycker du på knappen fortsätt. Outlook brukar hitta och känna av de vanligaste serverinställningarna såsom servernamn, portar och krypteringstyp. Om programmet inte hittar dem så får du skriva in dem manuellt. När den har hittat var din mailbox finns så måste du ange lösenordet för brevlådan. **Alla epostbrevlådor har ett lösenord**. Men i och med att du nu anger det när du lägger till din brevlåda behöver du inte ange det varje gång som du startar Outlook. Den informationen finns nu sparad i programmet. Det innebär inte att du ska släppa det här med att du har ett lösenord. Du kommer säkert att behöva det i framtiden så notera det och tappa inte bort det.

# **Skriva ett e-postmeddelande.**

Då har vi hunnit bekanta oss med e-postklientens fönster och vi har lagt till minst ett epostkonto så att vi kan börja skicka e-post från appen. För att skapa ett nytt epostmeddelande så trycker du på den **blå knappen Ny e-post** uppe till vänster i menyfliksområdet. När du gör det så öppnas e-postredigeraren i visningsfönstret.

Det finns även tangentbordskommandon för att skapa ett nytt e-postmeddelande. **CTRL+N** eller **CTRL+SHIFT+M**. Båda kommandon öppnar e-postredigeraren. Om du håller muspekaren över knappen Ny e-post så ser du tangentbordskommandon för just den funktionen.

Vi går inte in på hur man skapar ett e-postmeddelande för det har ni säkert redan koll på. Nedan ser ni en överblick över funktionen Ny e-post.

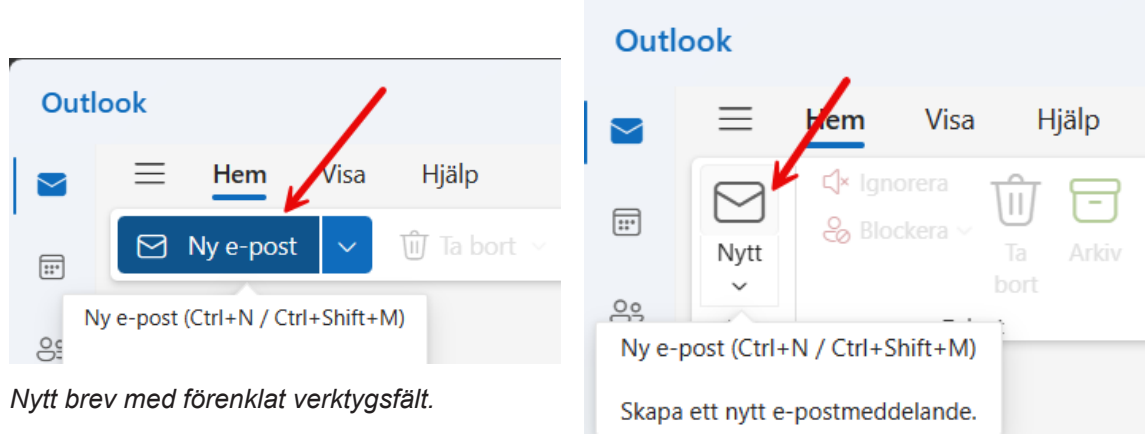

*Nytt brev med klassiskt verktygsfält.*

## **Fönstret "Ny e-post":**

- 1. Avsändarens e-postadress, d.v.s.. Din e-postadress. Om du har fler konton inlagda i Outlook så kan du välja vilken av dina adresser som ska vara avsändare. Klicka på den lilla pilen till höger om adressen så öppnas en lista där du kan välja mellan dina inlagda epostadresser.
- 2. Här skriver du in mottagarens epostadress. Om du har den sparad i adressboken kan du klicka på Till för att öppna adressboken och lägga till mottagare den vägen. Om det är en mottagare som du har skickat e-post till tidigare så kan adressen ligga i en cache fil. Då räcker det med att du börjar skriva adressen så får du upp förslag på tidigare använda adresser.
- 3. Lägg alltid till en ämnesrad så att mottagaren ser vad meddelandet gäller när han/hon får den i sin epostlista.

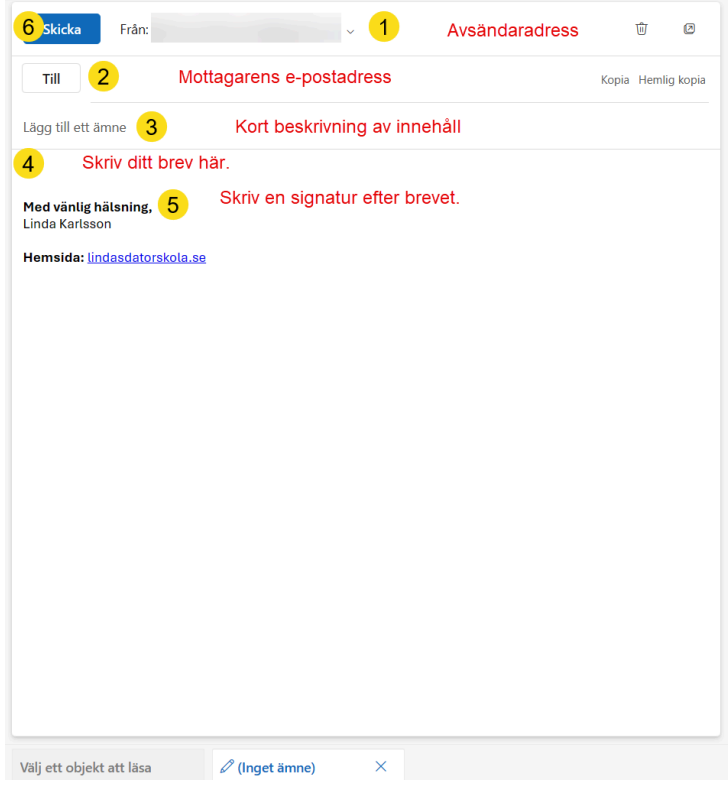

- 4. Vid punkt 4 författar du ditt brev.
- 5. Sist i brevet bör du ha en så kallad signatur eller en hälsning till mottagaren.

## **Ångra/radera nytt brev**

Om du börjar skriva ett nytt e-postmeddelande och sedan ångrar du dig och´av någon anledning så vill du inte skicka det där brevet. Då bör du radera utkastet. Ett påbörjat e-postmeddelande som inte har skickats kallas för utkast. Om du tittar på de mappar som finns under dina inlagda e-postadresser så ser du en mapp som heter Utkast. Den kan också vara benämnd Draft. I den mappen sparas alla dina påbörjade e-postmeddelanden som du sedan har valt att inte skicka. Det beror på att du kanske inte har raderat utkastet innan du stängde din e-postklient. Om du har väldigt mycket påbörjade epostmeddelanden i mappen Utkast bör du radera lite i den mappen.

Om du påbörjar ett meddelande i Outlook New och sedan ångrar du dig och vill inte skicka. Då klickar du på den lilla papperskorgen till höger om avsändaradressen i fönstret. Se bilden nedan.

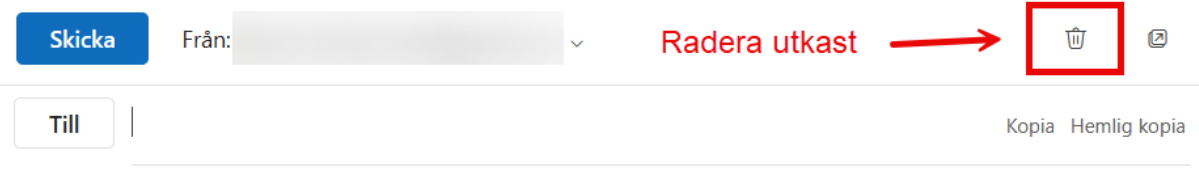

Lägg till ett ämne

# **Skapa en signatur.**

En signatur är en hälsning eller information från avsändaren, som ligger längst ner i epostmeddelandet. Det kan vara en enkel hälsning som till exempel "Med vänlig hälsning" eller en mer informativ sådan med information om kontaktuppgifter, bilder, länka till en hemsida och reklambanners. Om man har flera e-postkonton i Outlook så kan man ha olika signaturer beroende på vilken av e-postadresserna som är avsändare.

#### **Så här skapar du din signatur:**

**Signaturer** 

- 1. Klicka på ikonen **Inställningar** i fönstrets namnlist.
- 2. Under **Konton** hittar du **Signaturer**.
- 3. För att skapa en ny signatur klickar du på **"Ny signatur"**.
- **4. Ge signaturen ett namn**. Om du använder olika signaturer beroende på syfte kan det vara bra att kunna identifiera dem snabbt via namnet.
- 5. Skapa din signatur i redigeringsrutan. Du kan vara ganska kreativ i editorn. Om du klickar på ikonen med de tre strecken längst ner i verktygsfältet så hittar du ännu fler funktioner som du kan använda.
- 6. När du är nöjd med hur signaturen ser ut så ska du **Spara den**, det ska finnas en knappa längst ner för att spara.
- 7. För att signaturen ska dyka upp automatiskt när du skapar ett nytt meddelande måste du koppla signaturen till den e-postadress som är vald längst upp under **"De här inställningarna tillämpas på kontonivå:"**. Längst ner i dialogrutan hittar du **"Välj standardsignaturer"**. Här kan du ange vilken signatur som ska gälla för alla nya meddelanden som skapas med aktuell e-postadress. Du kan också tala om huruvida signaturen ska gälla för svar och vidarebefordran. Du kan ju välja en annan för det om du vill eller ingen alls.

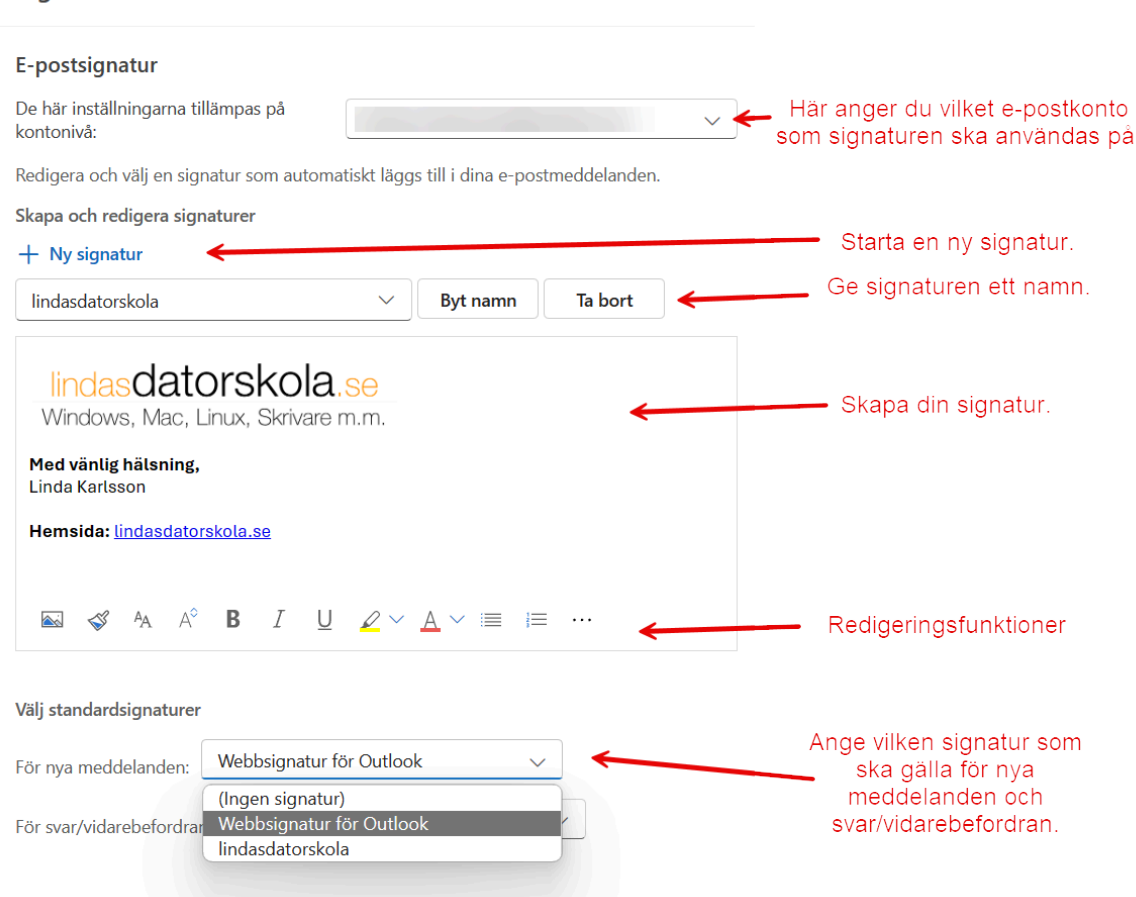

# **Ändra utseende på Outlook New**

Om du tycker att utseendet på Outlook New känns tråkigt kan du piffa till det lite genom att välja andra färger och teman. **Vägen dit heter Inställningar:**

- 1. Klicka på ikonen för "Inställningar" i programmets namnlist.
- 2. Klicka på "Allmänt" och "Utseende".
- 3. Här kan du ställa in om gränssnittet ska vara ljust eller mörkt. Du kan välja mellan moderna teman och klassiska. Testa och gör om Outlook New så som du själv vill ha det.

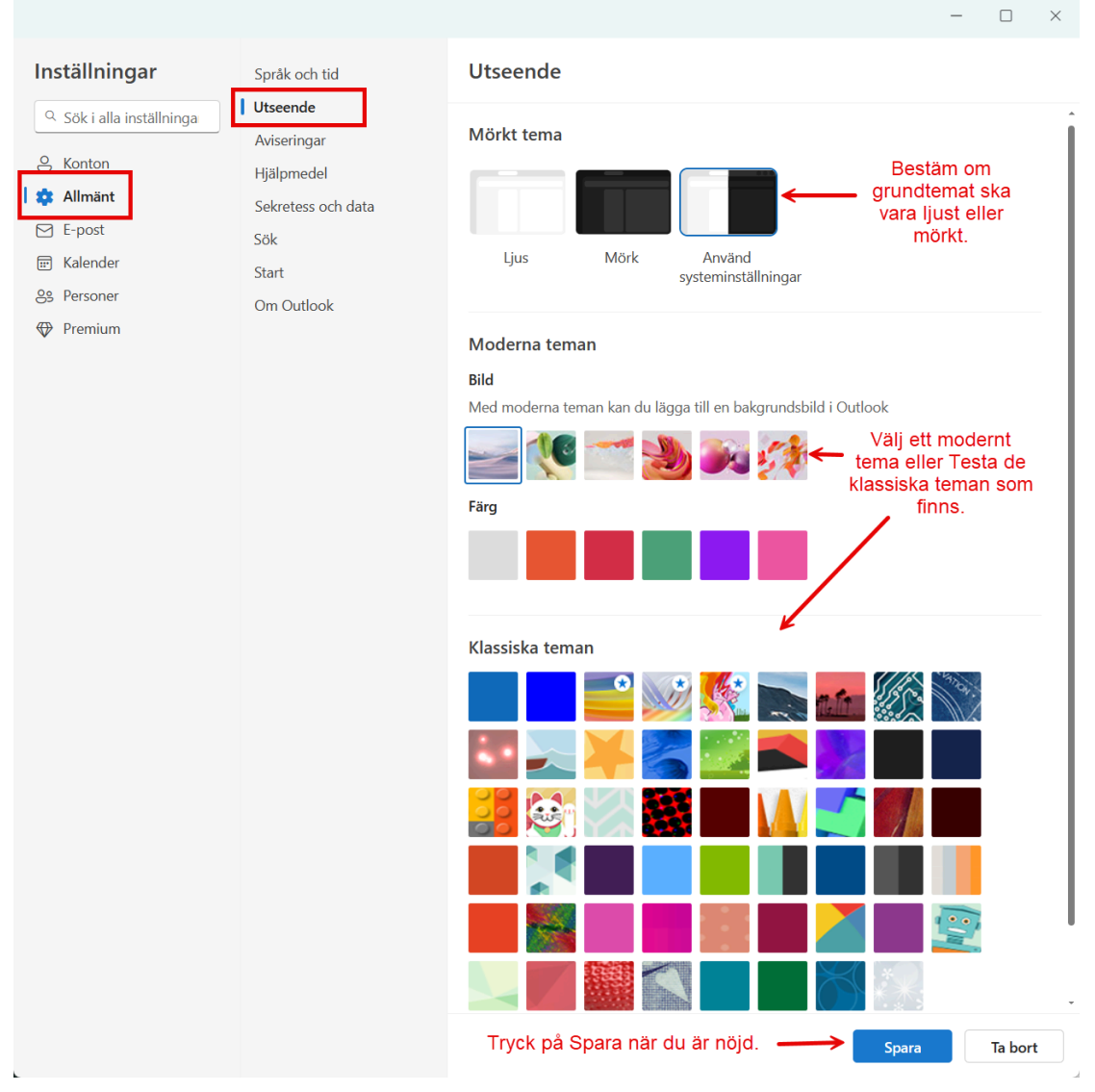

*Dialogrutan utseende för Outlook New.* 

# **Kalendern**

I kalendervyn bokar du in dina möten och sådant som du kanske måste komma ihåg. När man lägger in ett e-postkonto så kommer det att skapas kalendrar för just det kontot. Om man till exempel lägger in sin Gmail-adress så kommer Outlook New att synkronisera de kalenderhändelser som finns i Gmail. En del konton som Gmail och Hotmail/Outlook kommer med fler kalendrar. Det finns **Kalender** som är din personliga. Sen brukar det även följa **Kontakter** och **Helgdagar**. Kalendern Kontakter brukar innehålla födelsedagar om du har lagt till det på kontaktens information.

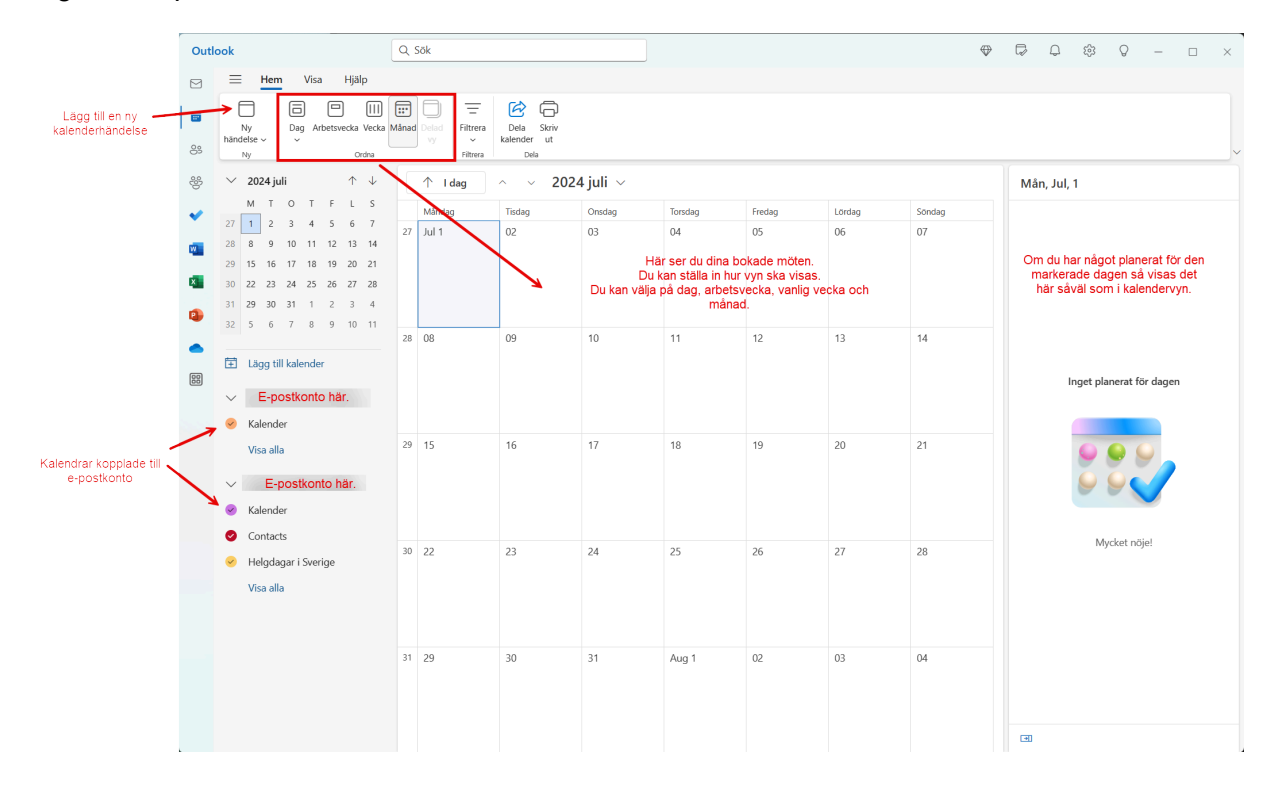

# **Fönstret Ny händelse.**

För att lägga till en ny kalenderhändelse så klickar du på knappen ny händelse i verktygsfältet. När du gör det får du upp dialogrutan Ny händelse.

#### **Guide till dialogrutan Ny händelse:**

- 1. Här anger du i **vilken kalender** som händelsen ska föras in. Det du ska välja här är vilket konto som kalendehändelsen ska tillhöra. Om du till **exempel** har alla dina kalenderhändelser i Gmail så väljer du det kontot. Kalenderhändelser som du lägger in synkas sedan online till din Gmail-kalender på Internet, och om du har ditt Gmail-konto inlagt i telefonen så ser du kalenderhändelsen även i telefonen.
- **2. Rubriken** talar om **vad händelsen handlar om**. Ett exempel kan vara "Synundersökning" eller "Möte på banken", ja vad du vill egentligen.
- 3. Om det handlar om ett möte och du vill **bjuda in andra deltagare** så kan du skicka en **inbjudan via e-post** till deltagarna. Här lägger du in e-postadressen till de deltagare som du vill bjuda in till mötet.
- 4. Vid punkt 4 anger du **vilket datum och tid som mötet äger rum**. Du anger startdatum och starttid samt slutdatum och sluttid.
- **5. Om mötet eller sammankomsten tar hela dagen** så kan du klicka i hela dagen så behöver du inte specificera tider, endast datum.

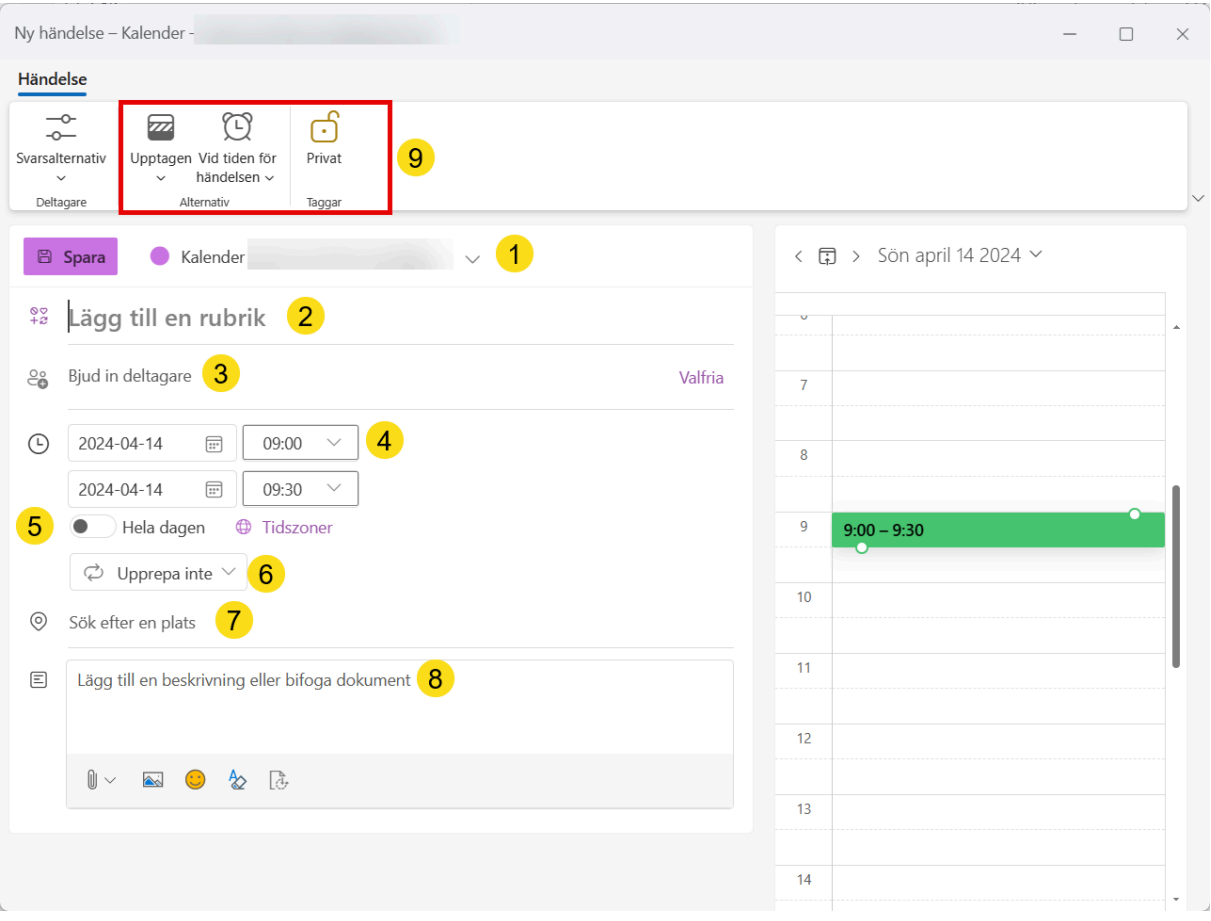

*Fönstret Ny händelse.*

**6. Upprepa:** Om du har en händelse eller ett möte som regelbundet återkommer på samma veckodag och tid så kan du lägga in detta direkt i kalendern. Klicka på rullgardins rutan **Upprepa** och välj hur ofta händelsen inträffar.

**Varje dag**: innebär att händelsen läggs in varje dag samma tid.

**Varje vecka**: innebär att den läggs till samma veckodag och samma tid varje vecka. **Varje månad:** innebär att den läggs till samma datum, och samma tid varje månad eller så sätter du intervall på månader till exempel varannan månad eller var tredje och så vidare.

**Varje år:** Händelsen inträffar varje år på samma datum och tid.

- **7. Plats:** ange var händelsen ska äga rum. Det kan röra sig om ett konferensrum eller en adress.
- 8. En **detaljerad beskrivning vad mötet handlar om**. Det är speciellt viktigt om du ska bjuda in deltagare till händelsen.
- **9. Upptagen:** Här talar du om vad det ska stå i en kalender om du har ett möte. Om man använder Exchange och någon vill bjuda in dig till ett möte så kanske du redan har ett annat möte. Då kan du specificera vad det ska stå när det visas för din kollega. **Vid tid för händelsen:** Den här funktionen ställer du in för att få avisering om det bokade mötet. Du kan ställa in när du eller om ska få avisering om mötet. **Privat:** Om du har lagt en kalenderhändelse i din jobbkalender *(om den är ansluten till Exchange server)* som är av privat natur och du inte vill att den ska visas för andra så markerar du den som privat.

*Notera: Exchange är en typ av e-postserver som ofta används av företag. Den har fler funktioner för att dela kalendrar och resurser.*

# **Adressboken**

När du har lagt in ett eller flera e-postkonton så skapas adressböcker för varje konto. Eller skapas är fel ord. Det läggs till adressböcker. Dessa kommer från e-postservern som ditt konto ligger på. Detta är en sanning med modifikation för det kan finnas e-postkonton som inte skapar en adressbok eller rättare sagt lägger till den adressbok som finns på servern. Ett exempel är Telia e-postkonto. Den adressboken läggs inte till. Samma sak med Kalender för Telia konto. Har du däremot en Gmail eller Hotmail så får du med din adressbok. Du kanske har en Android-baserad mobiltelefon (till exempel en Samsung). Den har en adressbok som sparas i Google kontot. Det innebär att det finns en adressbok i din Gmail. Om du inte har lagt in några e-postadresser för dina kontakter så kanske du behöver komplettera med det i adressboken.

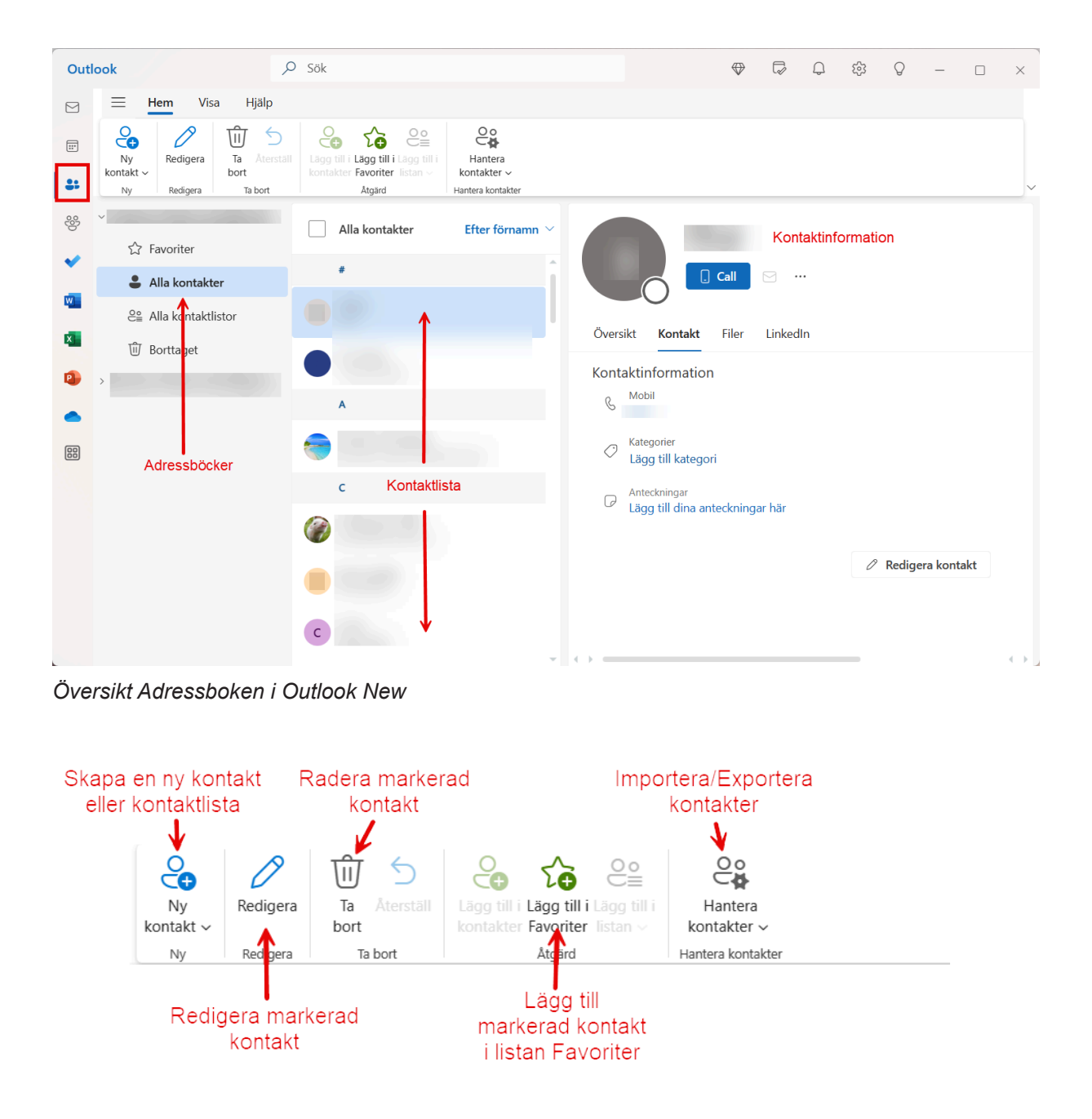

*Verktygsfältet Hem i Adressboken.*